## United Suppliers / Aligned Ag Supplier eLink Setup for Purchase Order Import / Export

Last Modified on 05/14/2024 11:08 am CDT

The following steps outline how to set up Supplier eLink for the Purchase Order Import and Export.

## Setup

- 1. Set up a B2B icon on the desktop by right-clicking and choosing*New / Shortcut*. On the *Create Shortcut* window, browse to the *B2BConfg.exe* file inside the Agvance Program Files, and choose**Next**. In the *Select a Title for the Program* window, name the shortcut *B2B Setup*, and select **Finish**. Once the icon is set up, change the *Start in* path to match the normal Agvance data path.
- 2. When the B2B icon is set up, log in. If an activation screen displays, contact SSI to activate the module.
- 3. On the *Product* tab at *Hub / Setup / Company Preferences*, select**Product Attributes**, and add two new Attributes - *UOM* and *United Suppliers PO ID*.
- 4. On the *A/P* tab at *Accounting / Setup / Preferences*, choose **Vendor Attributes**, and add an Attribute called*GLN*.
- 5. Go to *File / Open / Vendors*, and edit Aligned Ag. Select**Attributes** and enter *0034500004350* in the *GLN Attribute Value* area.
- 6. Create a folder (preferably on the same drive the Agvance data is located). This folder will store copies of the XMLs sent to the Aligned Ag Vendor.
- 7. On the *Inventory Purchase* tab at *Accounting / Setup / Preferences* under the *Purchase Order* options, select the *Use alternate XML PO interface* option, and, in the *Folder to place ASCII PO Exports files* area, select the path to the folder created in Step 6 above.

**Note**: If the folder that was set up to use is no longer a valid folder, the Purchase Orders will fail to send without any error message returned.

Any Products typically ordered from Aligned Ag should be edited to place the Supplier Product ID in the*United Suppliers PO ID* Attribute and the UOMRec20 (the unit of measure Aligned Ag utilizes) in the*UOM* Attribute.

If the Meppel Export is used, copy and paste the Meppel ID into the*United Suppliers PO ID* Attribute. This Master AAD Product List also contains the Supplier Product ID in case the Customer does not utilize the Meppel Export. The UOM can be found on the Master AAD Product List. Contact the United Suppliers representative to obtain a copy of the Master AAD Product List.

## B2B Setup

- 1. Log in to the**B2B Setup** icon, and go to *Setup / e-Business*.
- 2. In the *Product Cross References* section, set the*Code Type* to *AssignedByManufacturer* and the *Attribute* to the *United Suppliers PO ID* Product Attribute created in Step 3 above.

**Note:** These Attribute names are user-defined. They may be named something different such as*AAD ID*, *Supplier ID*, etc.)

- 3. In the *Vendor Cross References* section, set both the *Code Type* and the *Attribute* to *GLN*.
- 4. In the *Locations* section, set up each Location participating in the Purchase Order Import/Export in the *Location* column. Set the *Code Type* to *AGIIS-EBID*, and the*Value* is the GLN/EBID for that specific Location. There are a few different ways to find out this information.
	- 1. At *Hub / Setup / Locations*, edit the Location to see if the*IC Code* is entered. This is the number to use for the GLN/EBID *Value* on the *eBusiness Setup* window in Supplier eLink.
	- 2. If the *IC Code* is not entered at*Hub / Setup / Locations* and the GLN/EBID is unknown by the company, log in to AGIIS to find the GLN. After logging in to AGIIS, choose **Search** and select **E-BUSINESS SEARCH**. Enter the*Company Name* and either the *Zip Code*, *City* and *State*, or *Phone Number*.
	- 3. If the results are not as expected, contact the United Suppliers representative to verify the GLN/EBID assigned to this company's Locations.
- 5. In the *Default Code Types* area, there are three different drop-downs, *Product*, *Vendor*, and *Customer*. Set these up as follows.
	- 1. **Product** *AGIIS-ProductID*
	- 2. **Vendor** *GLN*
	- 3. **Customer** *GLN*
- 6. In the *Product Unit of Measure* area, set*UOM* to *UOM* based on the Attribute that was set up in Step 3 in the above section.
- 7. The *Seed Year (YYYY)* should always be a year ahead. For example, if it is currently 2024, the*Seed Year (YYYY)* should be set to *2025*).

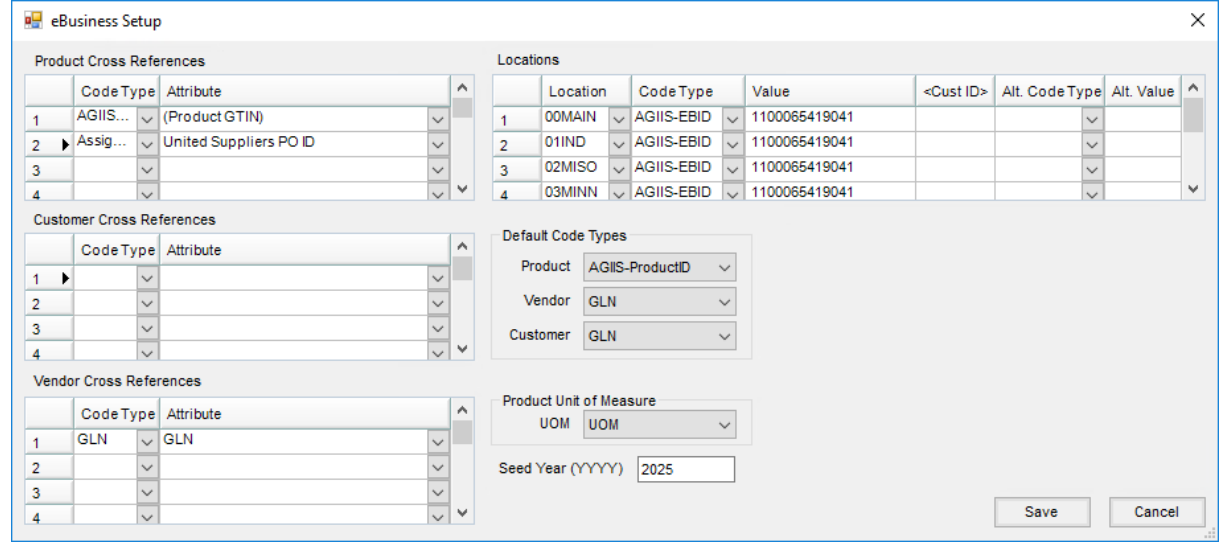

- 8. Once the *eBusiness Setup* is complete, navigate to *Setup / Purchase Order*.
- 9. Double-click on the *Vendor* column heading, and select*Aligned Ag*.
- 10. Keep the*Web Service URL* blank; nothing should be placed in this field at this time.
- 11. Double-click in the *<Logins>* column, and, based on the credentials provided by United Suppliers and Aligned Ag, assign these to any *Agv. User* who should have access to the Purchase Order Import/Export.
- 12. Set the *UOM Conv.*to *(None)*.
- 13. Set the *FTP Site URL* to *ftps.landolakes.com:990*.
- 14. Set the *FTP Folder Name* should be blank.
- 15. Set the *Product Code Type* to *AssignedByManufacturer*.

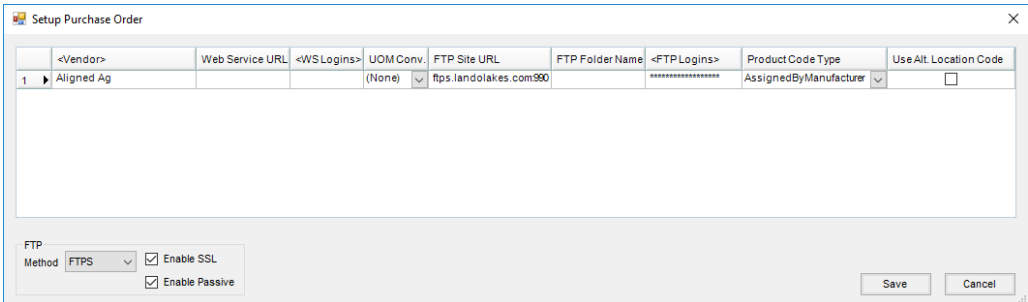

## Hardware and Firewall Issues

Work with the IT department to ensure that there are no local or network firewalls that would prevent communication to the FTP Site URL.